**di B** 

# **3. Un exercice de géométrie**

Voici le texte d'un exercice posé à l'oral de CCP en 2007 (il a été publié dans l'Officiel de la Taupe 2007-2008). On considère un triangle dont les 3 sommets se trouvent sur une hyperbole équilatère. On demande d'établir une propriété concernant l'orthocentre de ce triangle.

### **3.1** *Ouverture d'un nouveau classeur*

On commence par demander la création d'un nouveau classeur. Sur l'unité nomade, on ne travaille qu'avec un seul classeur ouvert à la fois (sur la version logicielle, on peut travailler avec plusieurs, comme c'est le cas avec la majorité des applications de type traitement texte, tableur, etc…). Le système nous propose donc de sauvegarder notre travail.

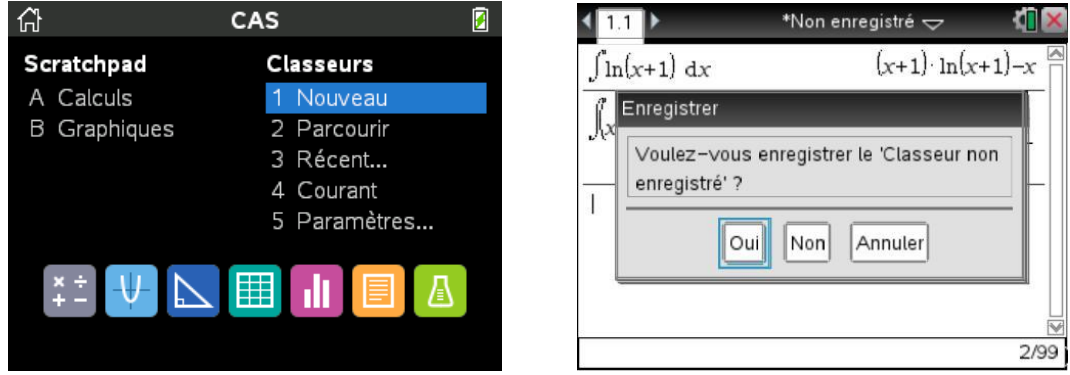

Choisir Non si le classeur déjà ouvert n'est pas destiné à être réutilisé.

Dans le cas contraire, choisir Oui. Sélectionner ensuite dans la liste déroulante le nom du dossier dans lequel placer ce classeur, puis saisir le nom à utiliser pour l'enregistrement.

Lorsque l'on appuie sur enter, le nouveau classeur s'ouvre immédiatement.

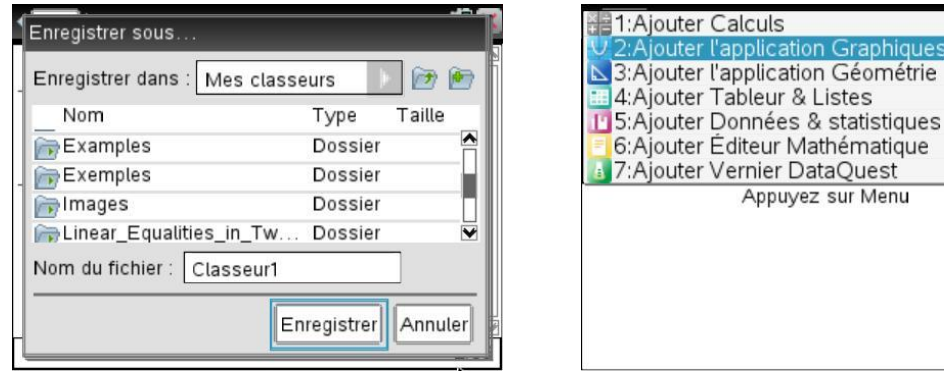

 *Les différents dossiers sont visibles au niveau de l'explorateur. Ce dernier permet d'en assurer la gestion courante : création d'un nouveau dossier, changement de nom, suppression. Pour accéder à ces différentes possibilités vous pouvez utiliser le menu de l'explorateur accessible en appuyant sur la touche*  $[\text{mean}]$ *, ou le menu contextuel accessible par*  $[\text{ctri}]$   $[\text{mean}]$ *.* 

### **3.2** *La construction géométrique, outil de conjecture*

On peut ensuite entrer l'équation de l'hyperbole dans la ligne de saisie, puis modifier le cadrage. Pour la suite, nous n'avons pas besoin d'afficher l'équation dans le bas de l'écran. On supprime donc cet affichage en utilisant  $\boxed{\text{ctrl}}$   $\boxed{\text{G}}$ .

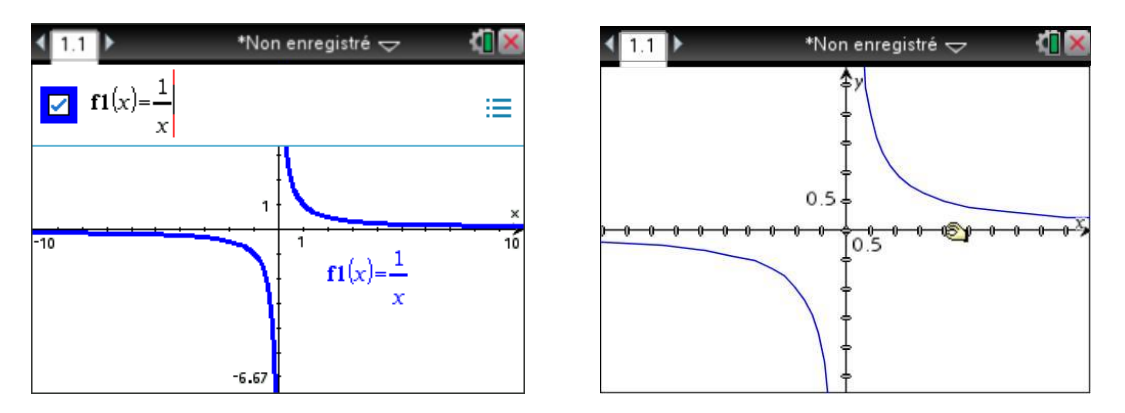

On peut ensuite construire un triangle dont les trois sommets sont sur l'hyperbole. On sélectionne l'outil **Triangle** dans le menu **Figures**. Sur la version 5.4, cela s'obtient en utilisant les touches  $[\text{mean} \mid \mathbf{8} \mid \mathbf{2}]$ . On déplace ensuite le curseur de façon à le placer sur un point de l'hyperbole. Celle-ci passe en pointillés et le message « Point sur » s'affiche. Placer le point en pressant le bouton  $\mathbb{R}$ . Une fois que c'est fait, il suffit de se déplacer vers un autre point, et de cliquer à nouveau. On termine par le  $3<sup>eme</sup>$  point

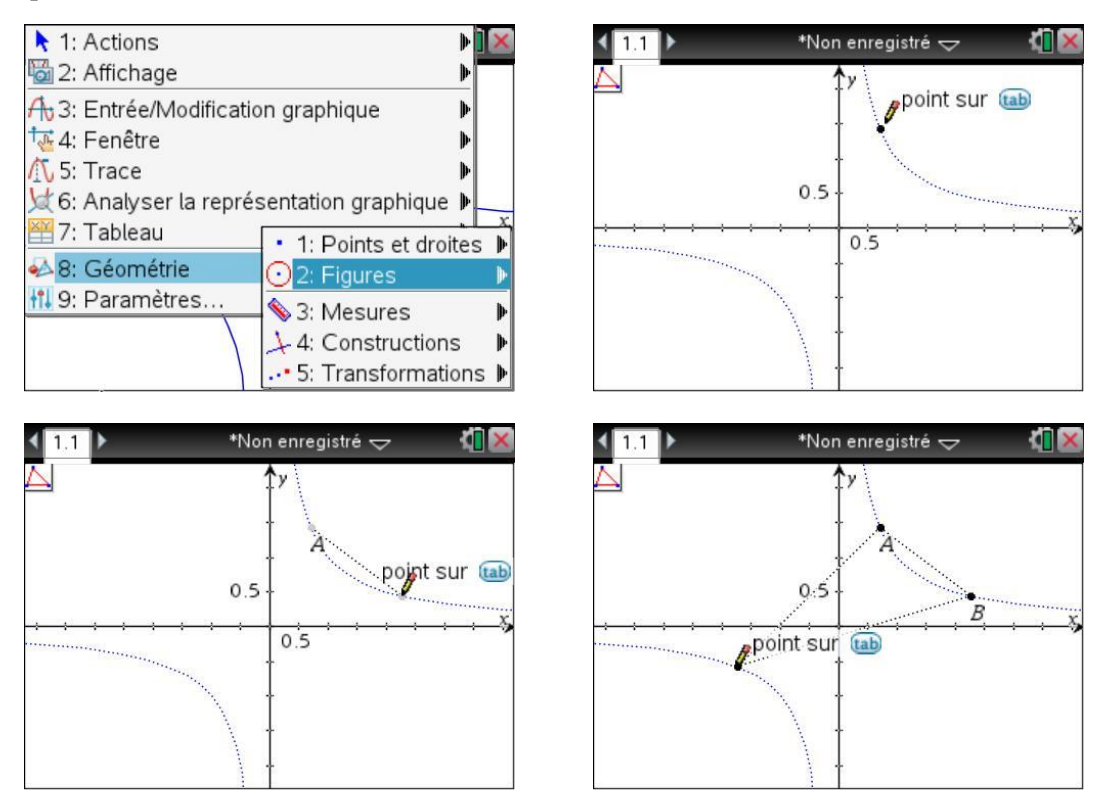

Lorsque le dernier point est placé, le triangle apparait en gras pendant un court instant, puis est affiché en utilisant un trait d'épaisseur normale. N'oubliez pas de cliquer sur **esc** pour quitter l'outil triangle. Tout cela est très simple, mais **il est important de s'assurer à chaque étape que le message** Point sur **est bien affiché, et que l'hyperbole est bien affichée en pointillés avant de cliquer**.

**Que faire en cas d'erreur ?** Sur TI-Nspire CAS, on peut (en principe !) toujours réparer une action incorrecte… Utiliser (plusieurs fois si nécessaire) le raccourci clavier  $[\text{ctr}][\mathbf{z}]$  pour annuler les dernières actions. Pour rétablir une opération annulée par erreur, utiliser  $[\vec{r}]$ .

On peut choisir d'utiliser une couleur pour remplir le triangle. Placer le curseur sur l'un des côtés du triangle. Lorsque celui-ci clignote, sélectionner le menu contextuel  $[\vec{b}$  menu, puis  $\vec{B}$  2. Choisir la couleur de remplissage dans la palette. Appuyer sur  $\left|\frac{\delta}{x}\right|$  ou enter pour valider votre choix.

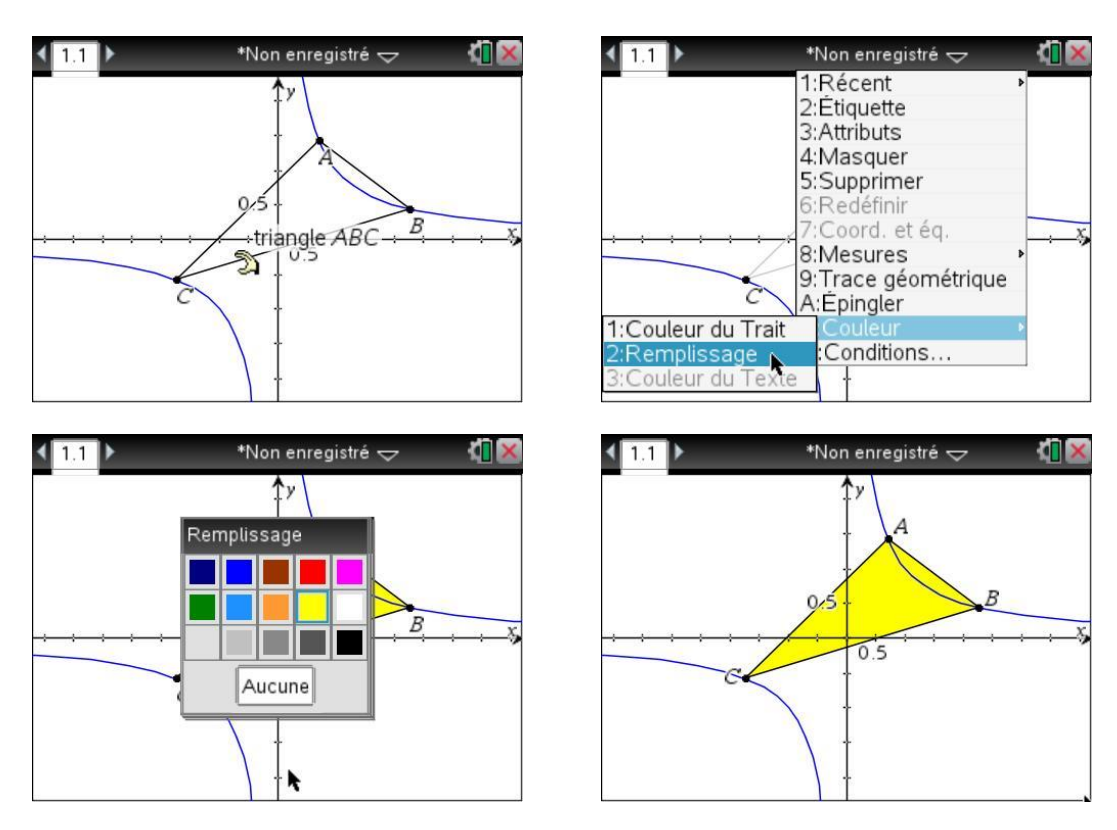

On peut ensuite construire les hauteurs.

Il n'existe pas d'outil permettant de le faire directement, on va donc revenir à la définition : ce sont les droites perpendiculaires à un côté passant par le sommet opposé.

- 1. Sélectionner l'outil **Perpendiculaire** dans le menu **Constructions**,
- 2. Cliquer sur l'un des côtés,
- 3. Cliquer ensuite sur le point opposé.

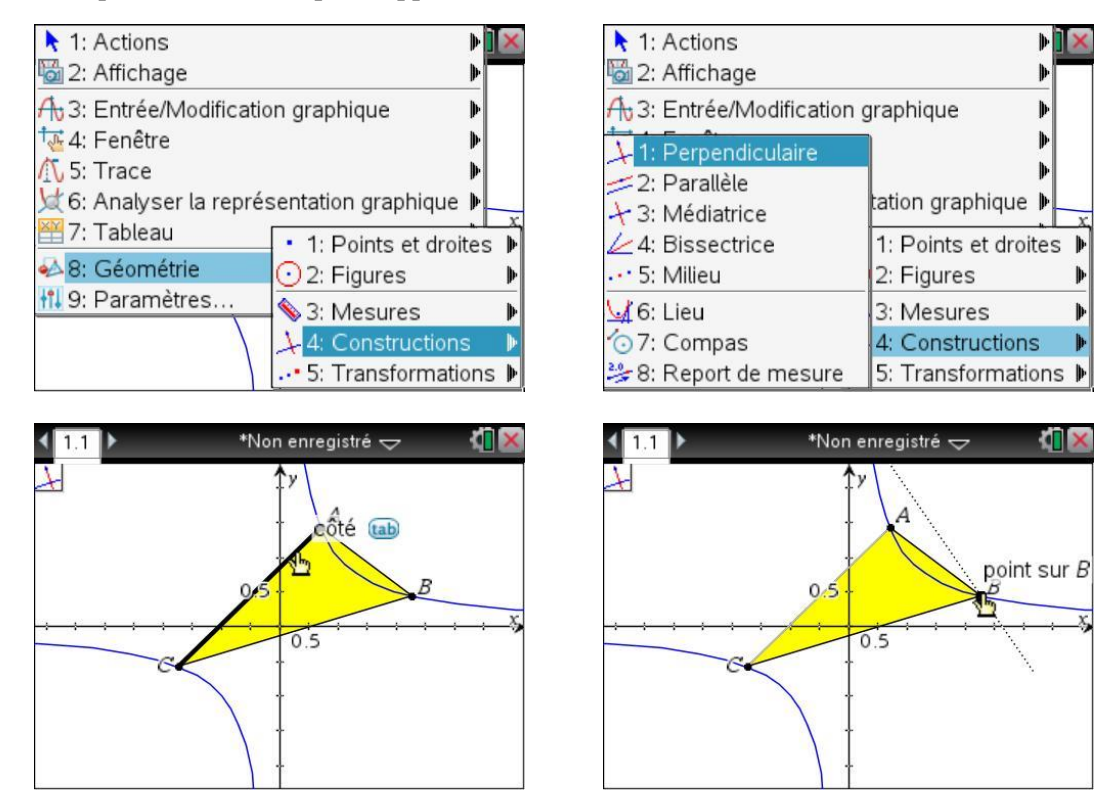

Si on se place à un endroit comme dans l'écran ci-dessous à gauche, il y a une ambiguïté… Veut-on une droite perpendiculaire à l'axe, ou au côté ?

Pour choisir entre les différents objets possibles, il faut appuyer sur la touche  $\boxed{\text{tab}}$ . Le message « Axe x » est alors remplacé par « côté », et ce côté clignote (écran de droite).

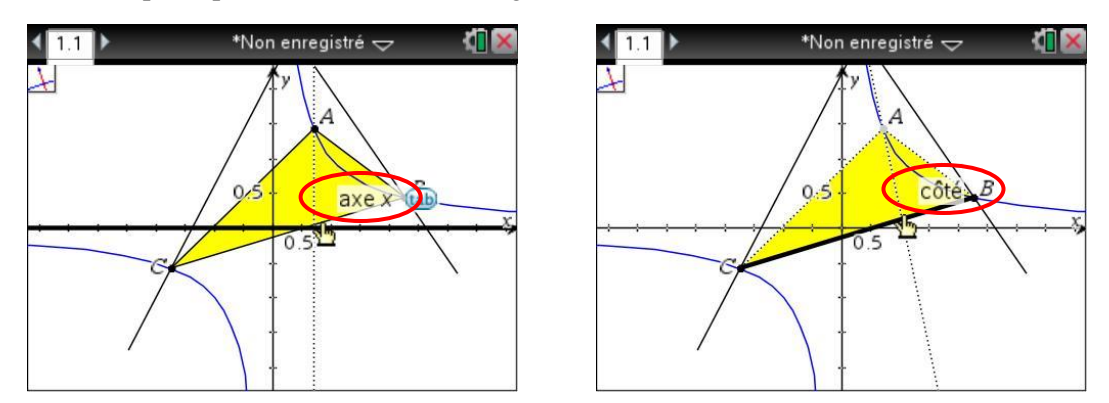

Après avoir terminé la construction de la 3<sup>ième</sup> hauteur, appuyer sur  $\overline{\text{esc}}$  pour ne pas risquer de commencer la construction d'une 4<sup>ième</sup> droite perpendiculaire à l'occasion d'un clic malencontreux.

À ce stade, le suspense est encore total, puisque les hauteurs se coupent en dehors de la partie visible de l'écran graphique.

On peut placer sur une zone vide de l'écran, et utiliser  $\lceil \frac{m}{3} \rceil$  puis déplacer la fenêtre graphique avec le TouchPad. On peut aussi jouer sur le cadrage…

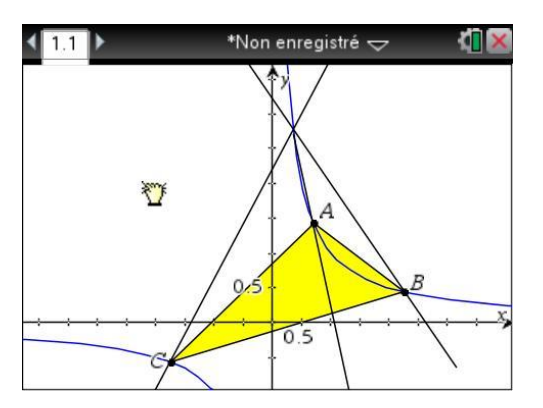

Si les droites n'ont pas été prolongées suffisamment pour que le point d'intersection apparaisse, sélectionner l'outil **Point d'intersection** dans le menu **Points et droites** (**menu 8** 1 4 ) puis cliquer sur deux hauteurs.

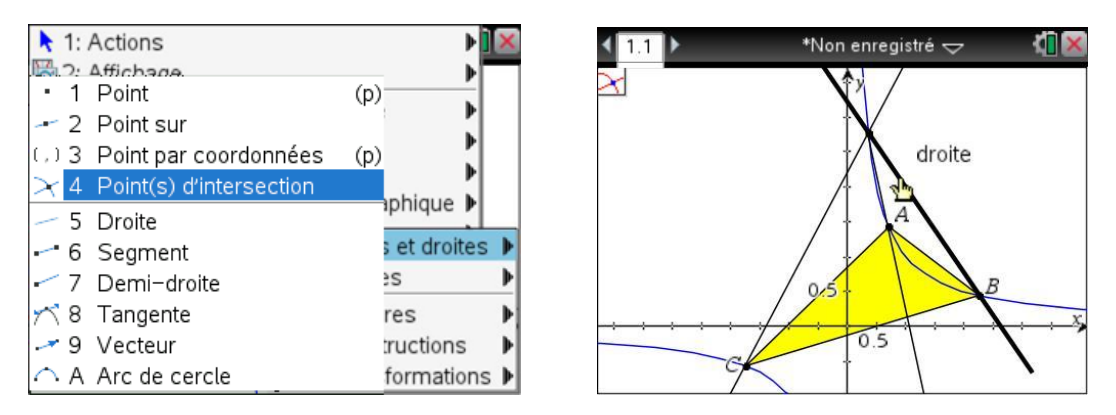

Le point semble bien être sur l'hyperbole… On peut alors déplacer les 3 sommets du triangle pour s'assurer que cela reste vrai dans d'autres configurations.

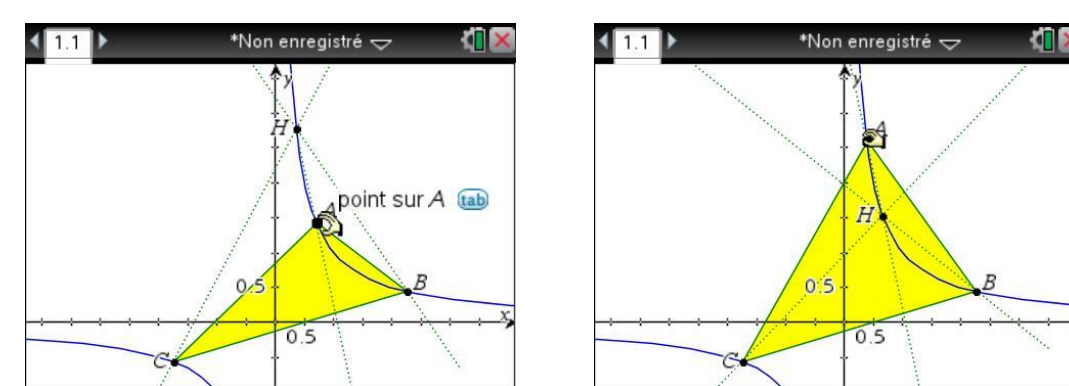

Placer le curseur sur l'un de ces points,  $[\vec{m}]$ , puis le déplacer avec le TouchPad.

### **3.3** *Une preuve analytique*

Il est temps à présent de passer à la démonstration analytique. On va pour cela rechercher les équations de 2 hauteurs, puis rechercher les coordonnées du point d'intersection.

On insère une page Calculs en appuyant sur  $\boxed{\text{tri}}$  puis sur  $\boxed{1}$ , on définit une fonction calculant l'équation de la hauteur orthogonale au côté défini par 2 points *P* et *Q* passant par un point *R* (ces trois points seront représentés par des matrices  $2\times 1$ ).

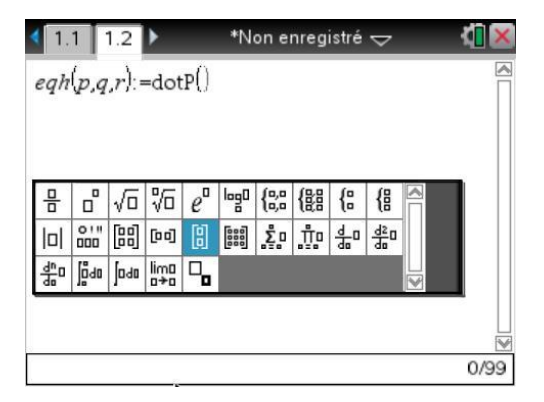

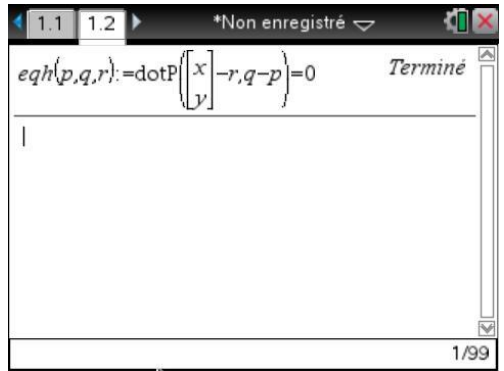

*Nous avons utilisé le modèle spécifique aux matrices 21.*

*Le modèle suivant permet d'entrer des matrices de taille quelconque.*

Pour écrire cette définition, on utilise les idées suivantes :

1. Par définition de cette hauteur, on a :

$$
M\begin{pmatrix} x \\ y \end{pmatrix} \in H(P, Q, R) \Longleftrightarrow \overrightarrow{RM} \perp \overrightarrow{PQ}
$$

2. En traduisant l'orthogonalité par une condition sur le produit scalaire, on obtient :

$$
M\begin{pmatrix} x \\ y \end{pmatrix} \in H(P, Q, R) \Longleftrightarrow \overrightarrow{RM} \cdot \overrightarrow{PQ} = 0
$$

3. Par ailleurs, si  $M = \begin{bmatrix} x_1 \\ y_2 \end{bmatrix}$ 1  $M = \begin{matrix} x \\ y \end{matrix}$ *y*  $=\begin{bmatrix} x_1 \\ y_1 \end{bmatrix}$  et  $N = \begin{bmatrix} x_2 \\ y_2 \end{bmatrix}$ 2  $N = \begin{bmatrix} x \\ y \end{bmatrix}$ *y*  $=\begin{bmatrix} x_2 \\ y_2 \end{bmatrix}$ , alors le calcul de  $N-M$  permet d'obtenir la matrice

 $2\times 1$  dont les composantes sont celles du vecteur  $\overrightarrow{MN}$ , c'est-à-dire  $x_2 - x_1$ 2  $\mathcal{Y}_1$  $y_2 - y$  $\lceil x_2 - x_1 \rceil$  $\begin{bmatrix} 1 & 1 \\ y_2 & -y_1 \end{bmatrix}$ 

4. Enfin, le produit scalaire de deux vecteurs représentés par 2 matrices colonnes de même dimension s'obtient en utilisant la fonction **dotP**.

Il est important de comprendre que lorsque l'on définit cette fonction, on ne précise pas encore quelles seront les coordonnées des points. On désigne simplement ces 3 points par les lettres *p*, *q* et *r*. Ce n'est que lorsque l'on utilisera cette fonction que l'on précisera leurs coordonnées.

Voici par exemple les calculs qui seront effectués lors de l'appel de eqn $\begin{bmatrix} 1 & 3 \\ 2 & 1 \end{bmatrix}$  $\left( \begin{bmatrix} 1 \\ 2 \end{bmatrix}, \begin{bmatrix} 3 \\ 4 \end{bmatrix}, \begin{bmatrix} 1 \\ -1 \end{bmatrix} \right)$  $\left. \bm{\mathsf{eqh}}\right\vert \left. \bm{\mathsf{I}}_{\alpha}\left.\bm{\mathsf{I}},\bm{\mathsf{I}}\right.\right\vert \left. \bm{\mathsf{I}},\bm{\mathsf{I}}\right.\left. \bm{\mathsf{I}}\right\vert .$ 

 $\begin{bmatrix} 1 \\ 2 \end{bmatrix}$   $\begin{bmatrix} 3 \\ -1 \end{bmatrix}$   $\begin{bmatrix} 1 \end{bmatrix}$  $,q=\begin{bmatrix} 3 \\ 4 \end{bmatrix}$  $p = \begin{bmatrix} 1 \\ 2 \end{bmatrix}, q = \begin{bmatrix} 3 \\ 4 \end{bmatrix}, r = \begin{bmatrix} 1 \\ -1 \end{bmatrix}$  $1$   $\int_{-}^{1}$   $\int_{1}^{3}$   $x-1$  $\begin{bmatrix} 1 \end{bmatrix} = \begin{bmatrix} y+1 \end{bmatrix}$  $\begin{bmatrix} x \\ y \end{bmatrix} - r = \begin{bmatrix} x \\ y \end{bmatrix} - \begin{bmatrix} 1 \\ -1 \end{bmatrix} = \begin{bmatrix} x \\ y \end{bmatrix}$  $\begin{bmatrix} x \\ y \end{bmatrix} - r = \begin{bmatrix} x \\ y \end{bmatrix} - \begin{bmatrix} 1 \\ -1 \end{bmatrix} = \begin{bmatrix} x-1 \\ y+1 \end{bmatrix}$ 3 1 1 1 1 2  $q-p = |4| - |2| = |2|$  $\lceil 3 \rceil$   $\lceil 1 \rceil$   $\lceil 2 \rceil$  $-P = \begin{bmatrix} 4 \\ -2 \end{bmatrix} = \begin{bmatrix} 2 \\ 2 \end{bmatrix}$  $\begin{bmatrix} 2 \\ 1 \end{bmatrix}$  $= 2(x-1) + 2(y+1)$  $\begin{bmatrix} 2 \end{bmatrix} = \begin{bmatrix} 2 \end{bmatrix}$ <br>  $\cdot q - p$  = dotP  $\begin{bmatrix} x-1 \\ y+1 \end{bmatrix}$ ,  $\begin{bmatrix} 2 \\ 2 \end{bmatrix}$  = 2(x-1) + 2(y+1) = 2x + 2  $\begin{bmatrix} 1 \\ 1 \end{bmatrix}, \begin{bmatrix} 2 \\ 2 \end{bmatrix}$  $\begin{bmatrix} 3 \\ 4 \end{bmatrix} - \begin{bmatrix} 1 \\ 2 \end{bmatrix} = \begin{bmatrix} 2 \\ 2 \end{bmatrix}$ <br> $x \begin{bmatrix} x \\ -r, q-p \end{bmatrix} = \text{dofP} \begin{bmatrix} x \end{bmatrix}$  $\begin{bmatrix} -2 \\ 2 \end{bmatrix} = \begin{bmatrix} 2 \\ 2 \end{bmatrix}$ <br>  $r, q-p$  = dotP  $\begin{bmatrix} x-1 \\ y+1 \end{bmatrix}$ ,  $\begin{bmatrix} 2 \\ 2 \end{bmatrix}$  = 2(x-1) + 2(y+1) = 2x + 2y  $\begin{bmatrix} 4 \\ y \end{bmatrix}$   $- r, q - p$  = **dotP** $\begin{bmatrix} x \\ y \end{bmatrix}$  $p = \begin{bmatrix} 3 \\ 4 \end{bmatrix} - \begin{bmatrix} 1 \\ 2 \end{bmatrix} = \begin{bmatrix} 2 \\ 2 \end{bmatrix}$ <br> $\begin{bmatrix} x \\ x \end{bmatrix} - r, q - p = \text{dotP} \begin{bmatrix} x-1 \\ 3 \end{bmatrix} \begin{bmatrix} 2 \\ 2 \end{bmatrix} = 2(x-1)$  $q-p=\lfloor 4 \rfloor - \lfloor 2 \rfloor = \lfloor 2 \rfloor$ <br> **dotP**  $\left[ \binom{x}{y} - r, q-p \right) =$ **dotP**  $\left[ \binom{x-1}{y+1}, \binom{2}{2} \right) = 2(x-1) + 2(y+1) = 2x + 2y$ 

La fonction eqh renvoie l'égalité : dotP $\left| \begin{array}{c} x \\ x \end{array} \right| - r, q - p$  = 0 *r*,*q* – *p*  $\left(\begin{bmatrix} x \\ y \end{bmatrix} - r, q - p\right) =$ **dotP** $\begin{bmatrix} | & -r, q-p & |=0, c\text{'est-à-dire } 2x - 2y = 0. \end{bmatrix}$ 

Cherchons maintenant les équations de deux hauteurs de notre triangle.

Pour cela, on applique **eqh** au triplet 
$$
\begin{bmatrix} a \\ \frac{1}{a} \end{bmatrix}, \begin{bmatrix} b \\ \frac{1}{b} \end{bmatrix}, \begin{bmatrix} c \\ \frac{1}{c} \end{bmatrix}
$$
 puis au triplet  $\begin{bmatrix} c \\ \frac{1}{c} \end{bmatrix}, \begin{bmatrix} a \\ \frac{1}{a} \end{bmatrix}, \begin{bmatrix} b \\ \frac{1}{a} \end{bmatrix}$  et on stocke les

résultats obtenus dans deux variables **eq1** et **eq2** :

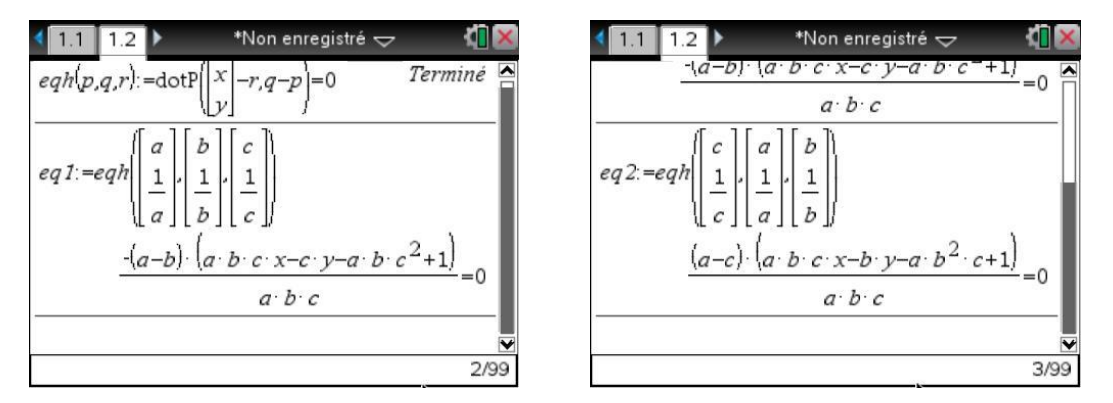

L'étape suivante consiste à demander la résolution du système défini par ces deux équations, avec *x* et *y* comme inconnues. Nous pourrons ainsi déterminer les coordonnées de l'orthocentre du triangle.

Pour résoudre un système d'équations, on utilise un modèle particulier de la palette (accolades):

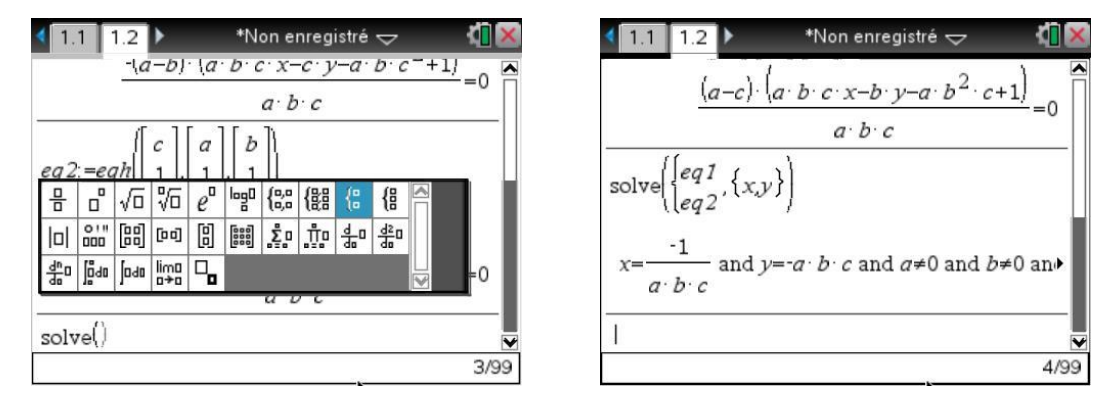

 *On a utilisé le modèle pour entrer ce système de 2 équations. On peut également utiliser un modèle pour les systèmes de taille quelconque. Ne pas confondre avec les 2 modèles*  $\begin{cases} a, a \neq 0 \\ a, a \neq 0 \end{cases}$  *utilisés pour les fonctions définies par morceaux.* 

Dans l'écran précédent, on a obtenu une expression assez compliquée car celle-ci prend en compte les différents cas particuliers ( $A = B, A = C, \dots$ ).

Pour éviter cela, nous pouvons spécifier des contraintes permettant d'éliminer ces situations. Il suffit de reprendre l'expression précédente en la complétant par :

#### **|ab and ac and bc and a0 and b0 and c0**

Le premier symbole est la barre verticale, qui signifie « sachant que » pour la TI-Nspire CAS et le signe  $\neq$  s'obtiennent par la combinaison de touches  $\boxed{\text{ctrl}}$ . (seconde fonction de la touche  $\boxed{=}$ ), puis en se déplaçant dans la palette à l'aide du TouchPad.

Voici ce que l'on obtient :

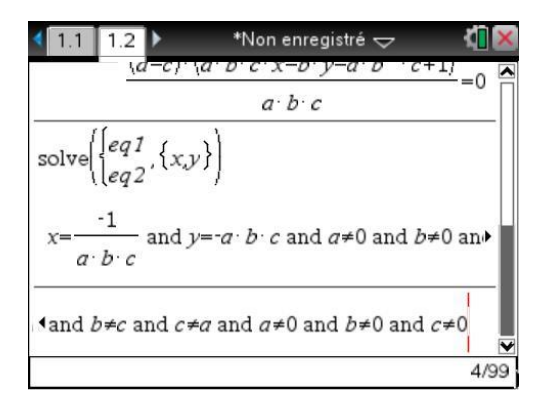

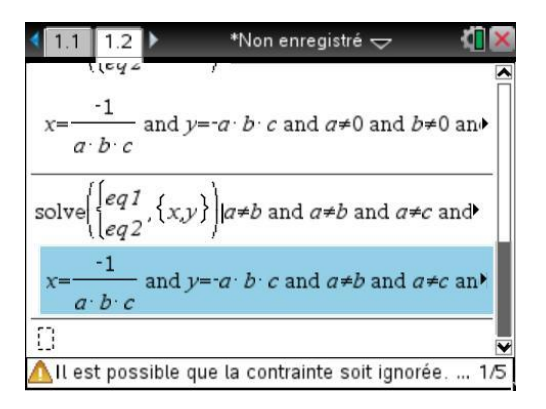

Nous venons de démontrer que l'orthocentre du triangle dont les sommets sont les points *a b c* 1  $\begin{pmatrix} -1 \end{pmatrix}$ 

 $1, 1, 1, 0, 1$ *A* | 1, *B* | 1, *C a b* c  $\begin{pmatrix} a \\ 1 \end{pmatrix}$   $\begin{pmatrix} b \\ 1 \end{pmatrix}$   $\begin{pmatrix} c \\ 1 \end{pmatrix}$  $\left[\begin{array}{c} 1 \\ - \end{array}\right]$   $\binom{D}{-}$   $\left[\begin{array}{c} 1 \\ - \end{array}\right]$  $\begin{pmatrix} a & b \end{pmatrix}$ est le point *H abc abc*  $\frac{1}{abc}$  $\begin{pmatrix} abc \\ -abc \end{pmatrix}$ .

Ses coordonnées vérifient l'équation  $y_H = \frac{1}{2}$ *H H*  $y_H = \frac{1}{x_H}$  et <u>il est donc sur la même hyperbole</u>.

 *Il reste dans cet exemple des conditions qui ne sont pas prises en compte (voir le message au bas de l'écran), mais on obtient bien qu'une solution.*

## **4. Un exemple d'utilisation de Tableur & listes**

Il serait dommage de conclure ce chapitre consacré à la découverte de TI-Nspire CAS sans parler de l'application Tableur & listes.

Considérons l'exemple classique de la suite de Fibonacci, définie par

$$
\begin{cases} u_0 = 1 \\ u_1 = 1 \\ u_{n+2} = u_{n+1} + u_n \end{cases}
$$

#### **4.1** *Calcul des termes*

On voudrait obtenir les valeurs  $u_1, u_3, \ldots, u_{20}$  des termes de cette suite.

On ouvre une nouvelle page avec l'application Tableur & listes :  $\boxed{\widehat{\mathfrak{m}}}$  on se déplace jusqu'à l'icône au centre de la ligne à l'aide du TouchPad ou de la touche [tab].

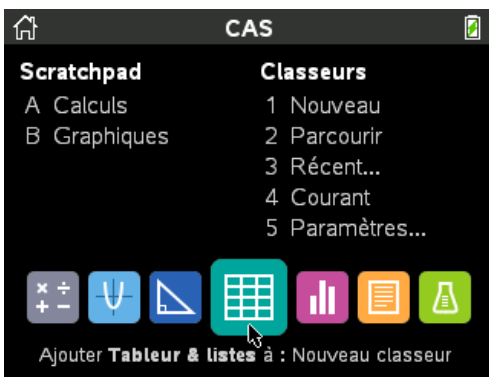

On place les 3 premières valeurs de *n* dans les cellules **a1**, **a2** et **a3**, la valeur dans <sup>0</sup> *<sup>u</sup>* dans **b1** et celle de  $u_1$  dans **b2**.

Dans **b3**, on écrit = **b1+b2**, ce qui permet d'obtenir la valeur du terme  $u_2$ , et surtout d'initialiser le calcul des termes pour les cellules suivantes.

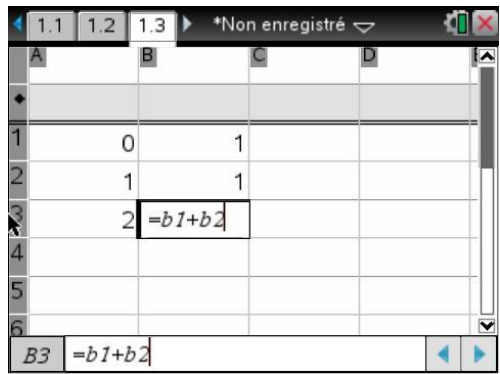

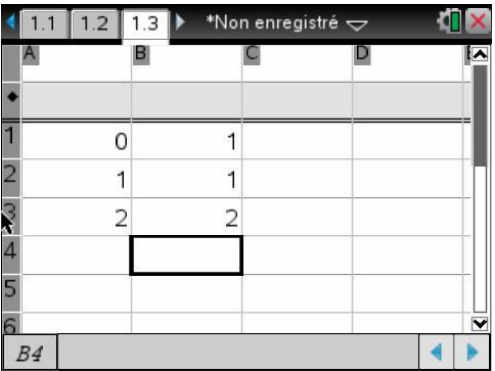

Nous allons maintenant compléter la liste des valeurs de *n* dans la colonne A.

On sélectionne ensuite les 3 premières cellules de la colonne A, puis le choix **4** dans le menu contextuel accessible en appuyant sur  $[ctr]$  menu.

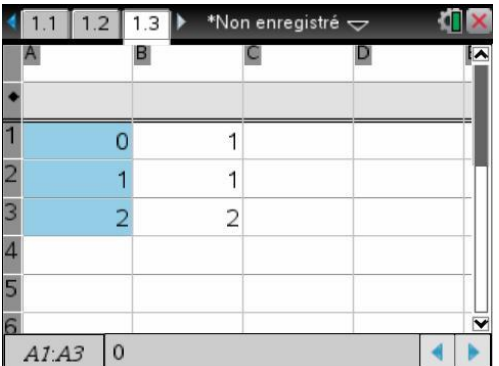

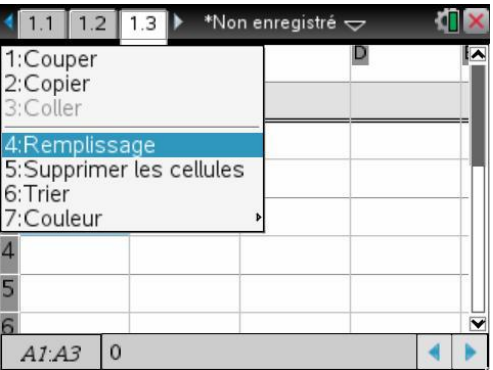

On utilise ensuite le TouchPad pour étendre la sélection vers le bas, jusqu'à la ligne 21, et on appuie sur le bouton central.

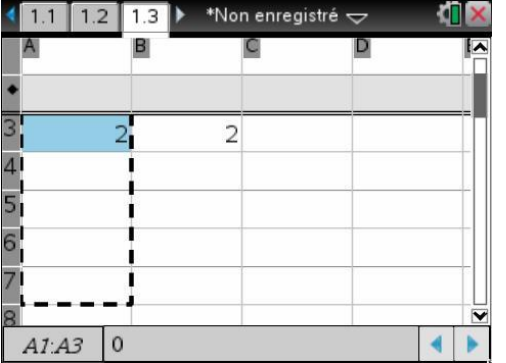

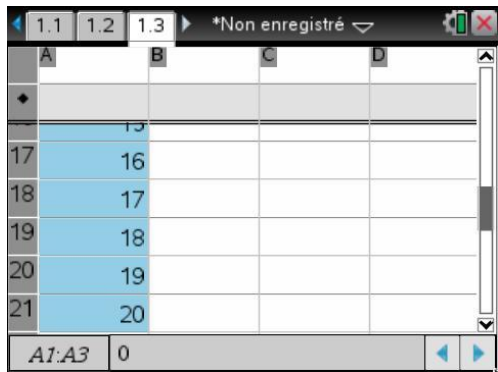

TI-Nspire reconnait les premiers termes d'une suite arithmétique de raison 1 dans les cellules **a1**, **a2**, **a3**, et complète donc les cellules suivantes en suivant le même schéma.<sup>2</sup>

Il nous reste maintenant à obtenir le calcul des différents termes de la suite.

On se place ensuite sur la cellule **b3**, contenant la formule de calcul du terme de la suite à partir des deux termes précédents, et on étend cette définition vers le bas en utilisant la même méthode que dans la colonne A.

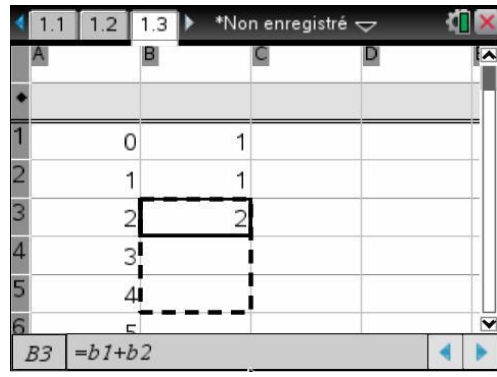

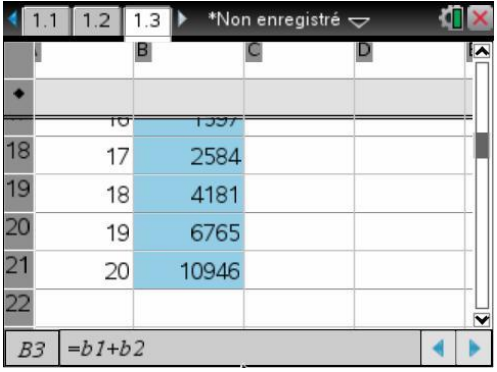

#### **4.2** *Changement des valeurs initiales*

Considérons à présent la suite définie par  $\langle u_1 \rangle$  $u_0 = 1$  $u_{n+2} = u_{n+1} + u_n$ 1  $u_1 = -\frac{1}{2}$  $\overline{\phantom{a}}$  $\langle u_1 =$ I

Il suffit de changer la cellule **b2** qui contient la valeur de  $u_1$ . Tous les termes sont aussitôt recalculés, et comme on peut le voir dans l'écran page suivante, cela se fait sous forme exacte !

l

<sup>2</sup> Il aurait été possible de placer 0 dans la cellule **a1**, **=a1+1** dans **a2**, puis de copier le contenu de la cellule **a2** vers le bas.

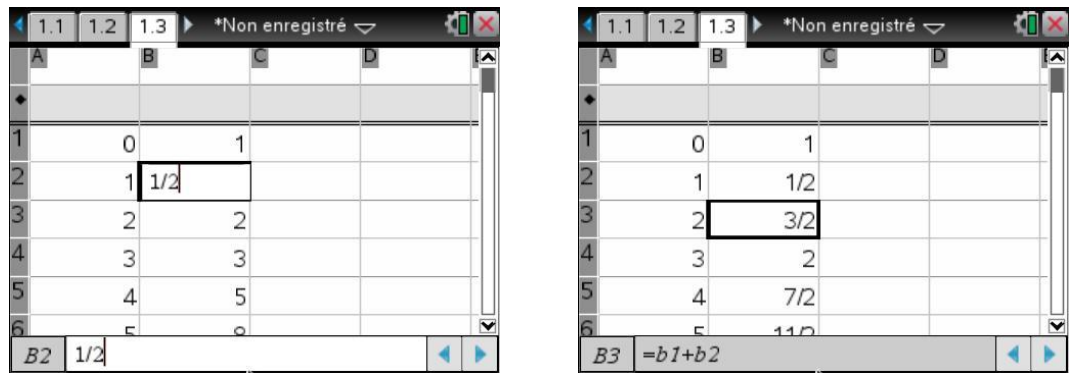

 *Pour obtenir les résultats sous forme décimale approchée, et non sous forme exacte, il suffit de saisir l'un des premiers termes sous forme décimale : on peut placer* 1. *en b1 ou* 0.5 *en b2. En effet, lorsque l'un des éléments d'un calcul est un nombre écrit sous forme décimale, le résultat est également obtenu sous forme décimale.* 

*Il n'est donc pas totalement équivalent d'écrire* 1 *ou* 1. *dans la cellule b1 !*

### **4.3** *Représentation graphique*

Il faut donner un nom à chacune des deux premières colonnes, en l'inscrivant dans l'entête :

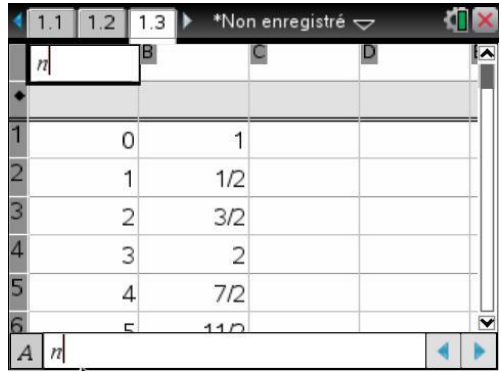

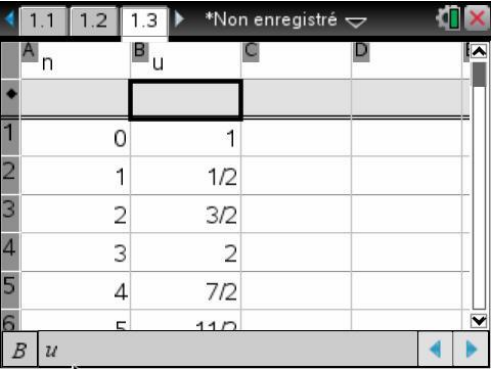

On sélectionne ensuite les deux colonnes, puis choix de **Graphe rapide** (menu 30).

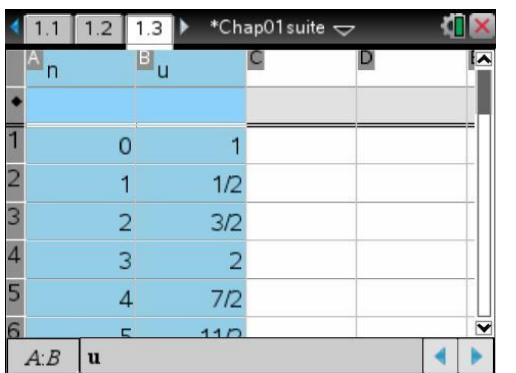

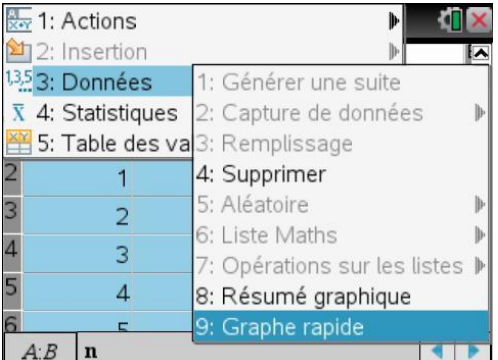

L'écran est alors divisé en deux parties, et la représentation graphique des termes de la suite est affichée dans la partie droite, avec un cadrage tenant compte des valeurs minimales et maximales du contenu des deux colonnes.

On peut choisir de personnaliser la répartition entre les deux zones de l'écran en sélectionnant **Format**  de page dans le menu accessible par la touche  $[*doc*$ .

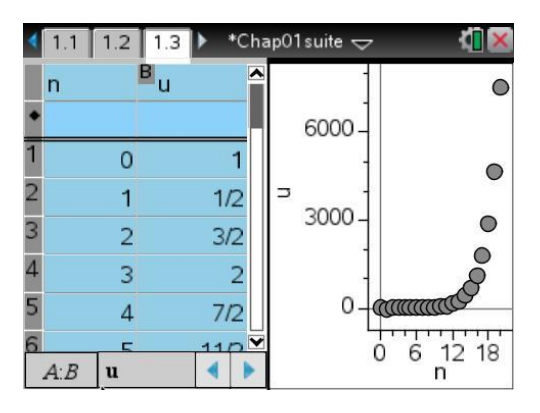

Choisir ensuite **Personnaliser le partage d'écran**

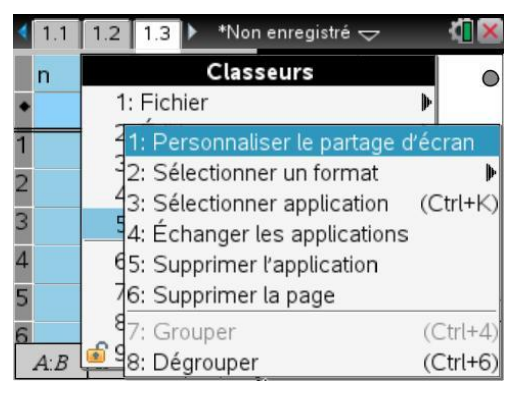

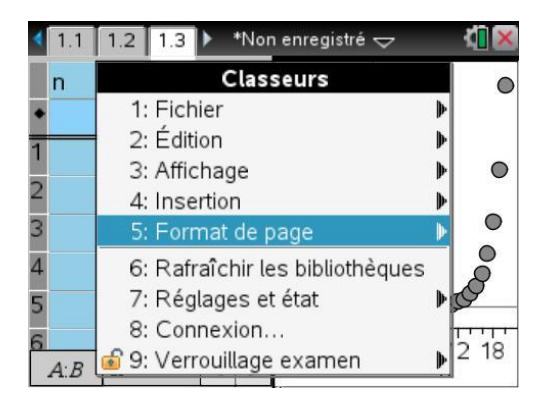

puis utiliser le TouchPad pour augmenter la partie utilisée pour la représentation graphique des termes de la suite.

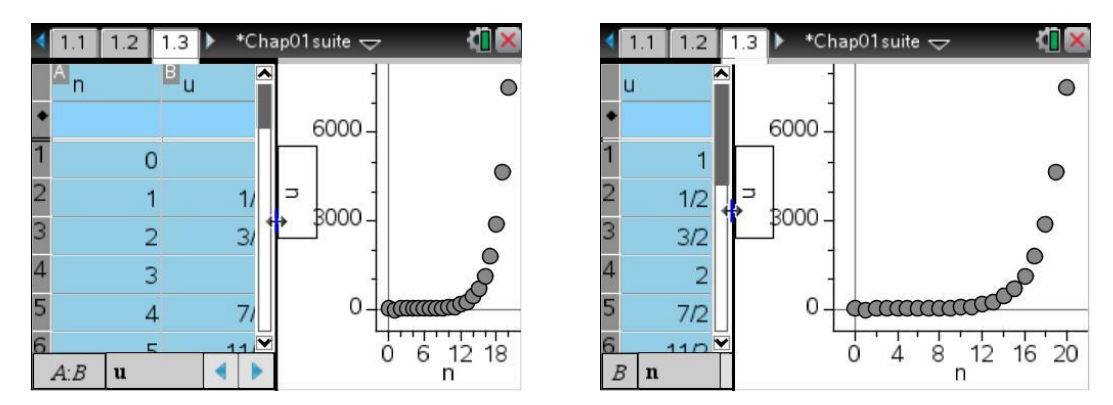

On peut observer la croissance très rapide des termes de cette suite.

Nous verrons dans les autres chapitres de ce livre d'autres fonctionnalités qui n'ont pas encore été abordées pour l'instant. En particulier, l'application Données & statistiques sera largement utilisée dans le **[chapitre 13](https://resources.t3europe.eu/t3europe-home?resource_id=3597&cHash=6b9b09af5c655e65c8ae1142380b7fd6)** sur les probabilités et les statistiques.

Au niveau des représentations graphiques seront abordés : les représentations de suites au **[chapitre 8](https://resources.t3europe.eu/t3europe-home?resource_id=3592&cHash=4687e9e0f6697d09da10c51e7454fa49)**, les représentations et l'étude de coniques au **[chapitre 6](https://resources.t3europe.eu/t3europe-home?resource_id=3590&cHash=8fbba3463053284793b530b163265388)** sur la géométrie analytique, les représentations de solutions d'équations différentielles **[chapitre 10](https://resources.t3europe.eu/t3europe-home?resource_id=3594&cHash=e739525b90f3c84104a4d80c28a47240)** et enfin les représentations 3D au **[chapitre 12](https://resources.t3europe.eu/t3europe-home?resource_id=3596&cHash=b60f7ece7d955b861bc6b9c5c572dd09)** sur les fonctions de plusieurs variables.

Vous pourrez également découvrir l'application Éditeur mathématique dans le **[chapitre 3](https://resources.t3europe.eu/t3europe-home?resource_id=3585&cHash=a1358a1155546848bbf826d9be3dbc83)**.

Mais avant d'aller plus loin, nous devons prendre le temps de découvrir dans le **[chapitre 2](https://resources.t3europe.eu/t3europe-home?resource_id=3584&cHash=067d4ce4a16609b100715db249f32f2c)** quelques points essentiels pour la bonne utilisation d'un système de calcul formel.